■

## ・Body

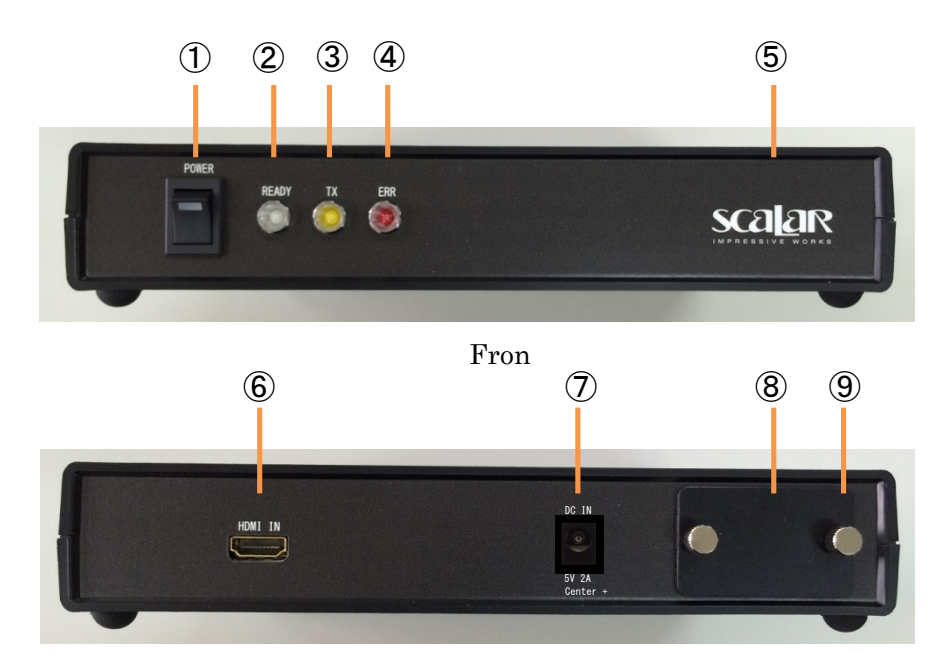

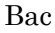

① Power Switch Switch ON, then Green LED lights up

## ③ TX LED

Flashing after having started up to match the transmission image .

⑦ DC IN 5V 2A Jack Be sure to use the supplied AC adapter.

### ② READY LED

Flashing at approx. one second intervals after having powered up

- ④ ERR LED After start-up, flashing is due to input error etc.
- ⑤ Logo mark ⑥ HDMI IN connecter Connects the HD output to video equipment
	- ⑧ LAN connecter lid locking screw

⑨ LAN connecter cover

■ Installation of the application to display an image.

To install the "ScalarView" on an iPhone or an iPad from the AppStore (Current version 2.2), perform the following:

- 1.Tap the AppStore icon.
- 2.Tap the search icon and input "Scalar," then tap "Scalar Corporation" in the list.
- 3. Scroll through the list and select "ScalarView".
- 4.Tap the download icon.

You may be required to input your Apple ID password. Please input it and then tap the OK button. The app will be downloaded and the icon will appear.

- 5.When you return to the home screen using the home button, you will see that the ScalarView icon is registered.
- Initial application setting

How to change the settings within "ScalarView".

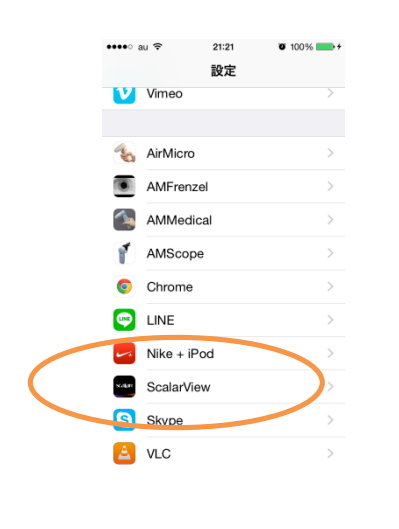

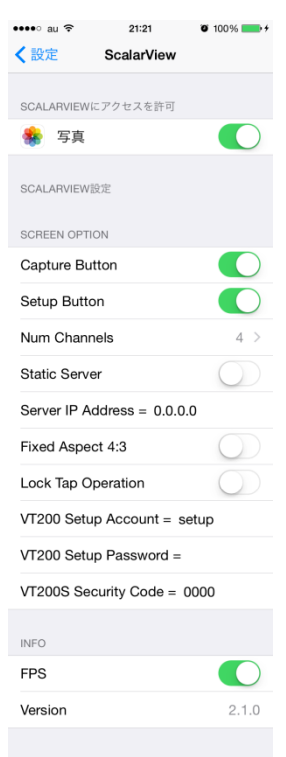

1.Tap the iPhone or Pad settings icon.

- 2.Tap the ScalarView icon listing.
- 3.A brief explanation of the setting options (Ver 2.1):
	- ・Picture: With ON, you can save the image captured in the picture holder.
	- ・Capture Button: With ON , the capture button to capture the screen will be displayed .
	- ・Setup Button: With ON, the setup button for setting the resolution will be displayed .
	- ・Num Channels: You can designate the number of VT-200s to connect from one unit to four units. If you use only one, your iPhone/iPad will automatically be connected to the VT-200 that is detected at the beginning.
	- ・Static Server: With ON, your iPhone/iPad automatically will be connected to the VT-200 designated by the Server IP address .
	- ・Server IP Address: You can connect to the VT-200 of the Server IP Address from the same network. You can confirm the Server IP Address of the VT-200 with the Setup screen.
	- ・Fixed Aspect 4:3: Displayed image is fixed to display 4:3 aspect ratio .
	- ・Lock Tap Operation: With ON, the expansion and the movement by a screen tap can be prohibited .
	- ・VT200 Setup Account: You may change the Label and Resolution features with the Setup screen, but the account name and the password for the VT-200 are already pre-set to prevent their change except by the administrator. If the account and the password do not match, you cannot change either the Label or the Resolution within the Setup screen. The Setup Account is pre-set with the word "setup" when delivered from the factory.
	- ・VT200 Setup Password: It is built into the VT-200 for use. [The Setup Password is blank when delivered from the factory. You have to change it from blank to "setup" in order to change the Label and the Resolution because the Password of the VT-200 is set with "setup" when delivered from the factory.]
	- ・VT200S Security Code: This is for VT-200S and VT-200M and not for VT-200. Please set this code with "0000" for the VT-200. [The VT-200S has a security function and the VT-200M has both security and video capturing functions.]
- ・FPS: With ON, the frame rate of the image on the screen is displayed just for reference.
- ・Version: States the Version of the VT-200 software.
- 4.Return to home screen

Startup Directions for the VT-200

- 1.Insert the supplied AC adapter into the outlet and insert the DC plug into the DC IN jack on the back of the VT-200.
- $\blacktriangle$  . Please do not use any other than the supplied AC adapter. Use of a third party adapter can damage the device. Use of a non-factory adaptor may initially appear to work, but can later produce instability and/or damage to the device after prolonged use.
- 2. Please connect the HDMI output terminal of the video equipment to the HDMI IN connector on the rear of the VT-200 with an DVI/HDMI cable. [Note: The VT-200 does not support the audio.]
- 3. Please take an image and input in into your camera or PC, etc. Leave the video equipment transmitting the image. You may input the resolution with 1080p, 1080i, 720p or 480p at 60Hz each. [Note: Not all devices are guaranteed to work with the VT-200.] For this reason, the purchaser has 10 business days after receipt of the product to insure that the VT-200 will work on their critical devices. If the purchaser is not satisfied in this 10 day period, the unit may be returned with all of the packaging and documentation for a full refund.
- 4. Please turn ON the power switch on the front of the VT-200 and the green LED power switch lights up.

5. It will start in approx. 50 seconds and ERR LED (Red) will light up. When the connection with the image equipment is completed, the ERR LED (red) disappears and TX LED ( yellow) and READY LED (orange) flash as the operation starts.

Connection of the Wireless LAN

When the VT-200 starts, please connect the wireless LAN through the iPhone or iPad Settings feature.

- 1.Tap the Settings icon on the iPhone or iPad.
- 2.Tap the Wi-Fi icon.
- 3.Change it to ON if Wi-Fi is OFF.
- 4.Find out the same SSID as the VT-200 from the list of Network selections and tap it. The SSID is "VT-200-5G" when delivered from the factory. (The following screen shows an example where VT-200-5G has been changed to AP6.)

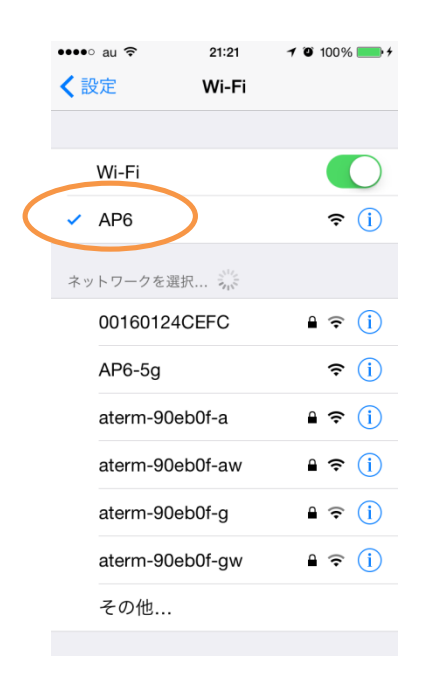

- 5.After a brief pause, ☑ is marked in front of the SSID and you may proceed to the next step.
- 6.Tap Settings again and you will return to the home screen with the home button.

■ Starting the image display of "ScalarView"

After having connected the wireless LAN, you may display the image on an iPhone or Pad.

- 1.Tap the "ScalarView" icon on the iPhone or iPad.
- 2.If "Num Channels" is set as other than 1, the names of the VT-200 which are already connected will be displayed. Please tap the name of the VT-200 which you want to connect. In the screen below, the icon is (none). The wording of "Please Wait" will be displayed and soon after the image will appear.

If "Num Channels" is set as 1, "Please Wait" will be displayed and then the image will be displayed soon thereafter.

You can use the following features: Pinch- In, Pinch-Out, Double-Tap and Slide. You can capture the screen by tapping the camera icon.

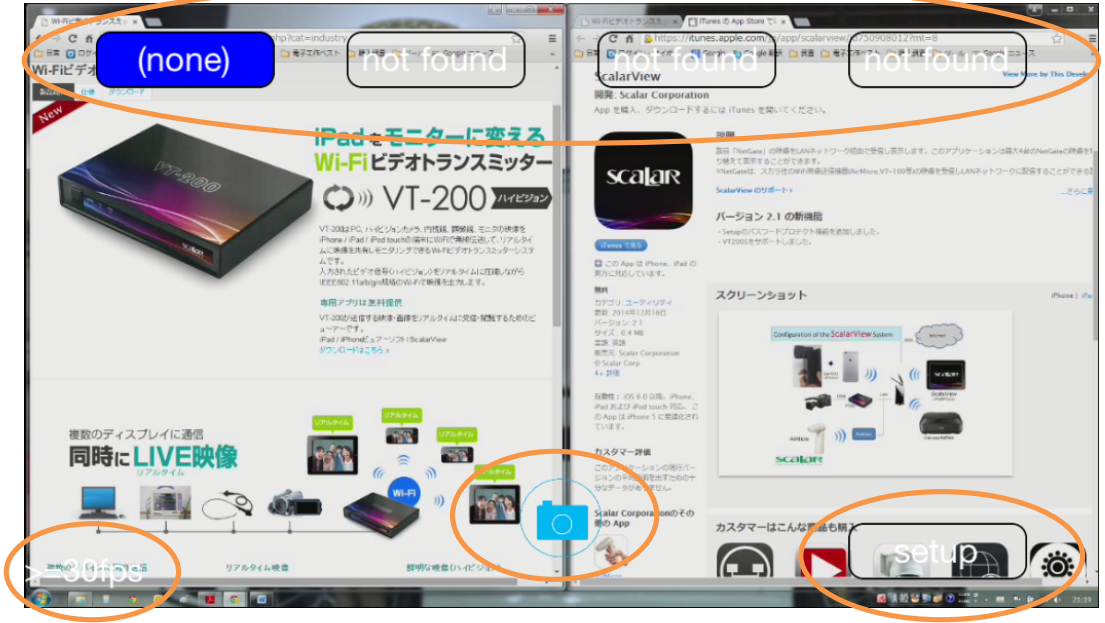

- 3.Each icon will be displayed according to the initial setting of the ScalarView.
	- ・Num Channels ( Upper screen)

 The same numbers of the icons are displayed as the setting numbers. ( Not displayed if the setting is one.)

- ・FPS ( left lower screen)
- ・ Capture Button (center lower screen)
- ・Setup Button (right lower screen)
- 4.The screen returns to the home screen.
- Start and Exit the "Setup" screen for "ScalarView"
- 1.Tap the "Setup" icon on the screen displaying the image.
- 2.Please tap the "Setup" icon and the "Setup" screen will appear.

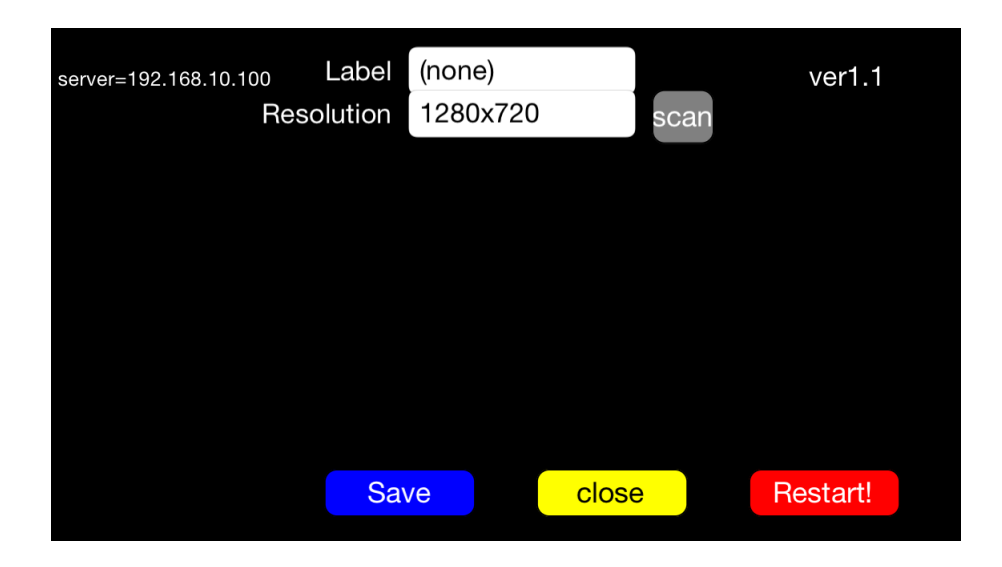

# 3.Explanation of functions

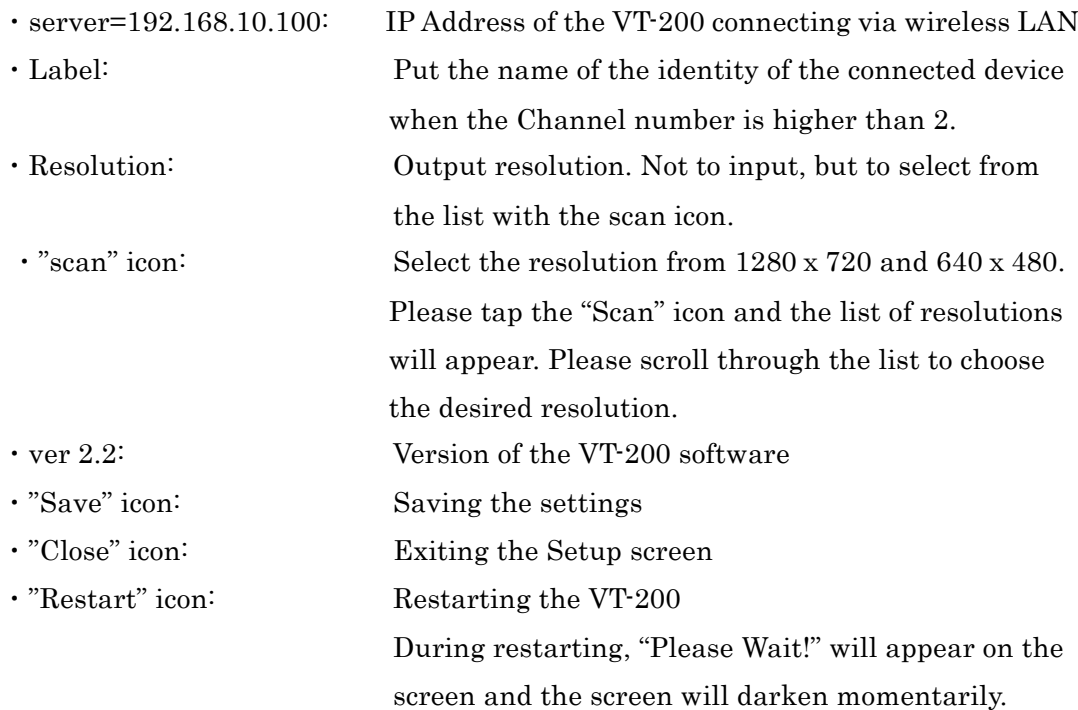

4.The screen returns to the home screen.

#### ■ **Troubleshooting**

- The VT-200 does not power on
	- ・Has the AC adapter been plugged into the outlet?
	- ・Does the outlet have an ON / OFF switch? Please turn the switch ON.
	- ・If you are using a non-approved AC adapter other than the one supplied, please disconnect it immediately from the VT-200. If the polarity of the AC adapter is reversed or the voltage is other than 5V, there is a possibility that the VT-200 has been damaged. Please contact Scalar Corporation if this is the case.
- You cannot connect to Wi-Fi with the setting icon.
	- ・Please check the usage environment. Move the VT-200 away from Microwave sources, Wi-Fi equipment, bluetooth devices and other equipment that emit radio waves. It may take time to re-set your device or it may not be able to re-set in the current environment. In such cases, remove the VT-200 from this environment or remove the interfering devices.
	- ・Is your iPhone or iPad set to "Airplane Mode"? Please turn the "Airplane Mode" OFF.
	- ・Has Wi-Fi been turned OFF in the setting screen of the iPhone or iPad? Please turn the Wi-Fi ON.
	- ・Is your battery drained on your iPhone or iPad? Please try to use it with the factory supplied AC adapter or charge the device to 100% and try again.
	- ・On the setting screen, is the access point of the WiFi shown as VT-200 (VT-200-5G when delivered from the factory)? If you turn off the power or the wave conditions change, the access point changes automatically. Please connect again.
	- ・If you have changed the original SSID provided from the factory, "VT-200-5G," to another SSID, make sure your chose the newly created SSID so that this newly created SSID will become the new default each time you turn on the unit.
	- ・Please tap the (i) icon of the right side of SSID (VT-200-5G when delivered from the factory) on the setting screen and the details will appear . Please tap "Delete this setting of the network," and return to the WiFi setting screen. Then re-set it again.
	- ・Turn the Wi-Fi off and then turn it on again. Then try re-setting the Wi-Fi.
	- ・Turn the Airplane Mode ON and then turn it OFF again . Re-set the Wi-Fi.
	- ・Turn the iPhone or the iPad off completely off and then on again by using the "Slide to Power Off" feature button. You may do this by holding down the Power button and eventually the "Slide to Power Off" option appears. Slide the bar to power off

the unit. Hold down this same button to power up the unit. The Apple icon appears and then you may need to re-enter your password.

- The image does not appear and "Please Wait" is displayed.
	- ・Has the battery of iPhone or iPad gotten too low?

Please try to use it with AC adapter. Recharge it and try again.

- ・The resolution input options are: 1080p,1080i,720p, or 480p , each 60Hz. All connectable equipment is not guaranteed to work. As stated earlier, we are concerned that the purchaser be fully satisfied. For this reason, the purchaser has 10 business days after receipt of the product to insure that the VT-200 will work on their critical devices. If the purchaser is not satisfied in this 10 day period, the unit may be returned with all of the packaging and documentation for a full refund.
- ・In case of outputting from a PC, check whether its output is set to 60Hz.
- ・Not all equipment can connect with the VT-200. Test the particular device in question to see if it can still connect to WiFi as it did previously.
- ・In the iPhone or the iPad settings screen, was the Wi-Fi connection set to "VT-200-5G (the factory default setting)? If it is not showing this "VT-200-5G , the reason may be that the VT-200 may need to be turned off and then back on. The radio wave environment may have changed and the connection has automatically been changed on the router for internet. Try to re-connect.
- ・Restart "ScalarView" from the beginning.

[To completely shut down "ScalarView," double tap the home button which displays the tasks that are currently running. Then slide the "ScalarView" to quit the task. Then, press the home button and restart "ScalarView."]

・Delete the "ScalarView" and reinstall it .

[Tap the "ScalarView" icon for a while. When the (x) icon appears, tap the icon and delete the "ScalarView."] Press the home button and install "ScalarView" again.

- Suddenly the image is no longer displayed during normal operation or the screen goes black.
	- ・Check the remaining amount of the battery power on the iPhone or iPad. Try to use it with the AC adapter. Re-charge the unit and then try again.
	- ・If all LEDs for READY, TX, and ERR go off , you might have accidentally tapped the Setup or tapped the Restart! Please wait for about 20 or 30 seconds and then reselect the channel.
- You do not know how to install the application on your iPhone or iPad.
	- ・Refer to the explanation of installation of the application.